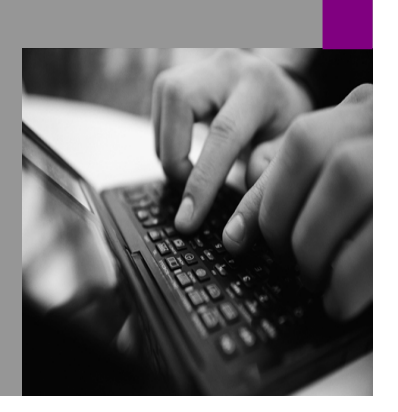

**How-to Guide SAP NetWeaver '04**

# **How To… configure the WhoisWhoiView**

**November 2005** 

**Applicable Releases: SAP NetWeaver '04** 

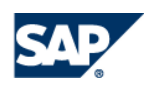

© Copyright 2005 SAP AG. All rights reserved.

No part of this publication may be reproduced or transmitted in any form or for any purpose without the express permission of SAP AG. The information contained herein may be changed without prior notice.

Some software products marketed by SAP AG and its distributors contain proprietary software components of other software vendors.

Microsoft, Windows, Outlook,and PowerPointare registered trademarks of Microsoft Corporation.

IBM, DB2, DB2 Universal Database, OS/2, Parallel Sysplex, MVS/ESA, AIX, S/390, AS/400, OS/390, OS/400, iSeries, pSeries, xSeries, zSeries, z/OS, AFP, Intelligent Miner, WebSphere, Netfinity, Tivoli, and Informix are trademarks or registered trademarks of IBM Corporation in the United States and/or other countries.

Oracle is a registered trademark of Oracle Corporation.

UNIX, X/Open, OSF/1, and Motif are registered trademarks of the Open Group.

Citrix, ICA, Program Neighborhood, MetaFrame, WinFrame, VideoFrame, and MultiWinare trademarks or registered trademarks of Citrix Systems, Inc.

HTML, XML, XHTML and W3C are trademarks or registered trademarks of W3C $\degree,$  World Wide Web Consortium, Massachusetts Institute of Technology.

Java is a registered trademark of Sun Microsystems, Inc.

JavaScript is a registered trademark of Sun Microsystems, Inc., used under license for technology invented and implemented by Netscape.

MaxDB is a trademark of MySQL AB, Sweden.

SAP, R/3, mySAP, mySAP.com, xApps, xApp, SAP NetWeaver, and other SAP products and services mentioned herein as well as their respective logos are trademarks or registered trademarks of SAP AG in Germany and in several other countries all over the world. All other product and service names mentioned are the trademarks of their respective companies. Data

contained in this document serves informational purposes only. National product specifications may vary.

These materials are subject to change without notice. These materials are provided by SAP AG and its affiliated companies ("SAP Group") for informational purposes only, without representation or warranty of any kind, and SAP Group shall not be liable for errors or omissions with respect to the materials. The only warranties for SAP Group products and services are those that are set forth in the express warranty statements accompanying such products and services, if any. Nothing herein should be construed as constituting an additional warranty.

These materials are provided "as is" without a warranty of any kind, either express or implied, including but not limited to, the implied warranties of merchantability, fitness for a particular purpose, or non-infringement. SAP shall not be liable for damages of any kind including without limitation direct, special, indirect, or consequential damages that may result from the use of these materials.

SAP does not warrant the accuracy or completeness of the information, text, graphics, links or other items contained within these materials. SAP has no control over the information that you may access through the use of hot links contained in these materials and does not endorse your use of third party web pages nor provide any warranty whatsoever relating to third party web pages.

SAP NetWeaver "How-to" Guides are intended to simplify the product implementation. While specific product features and procedures typically are explained in a practical business context, it is not implied that those features and procedures are the only approach in solving a specific business problem using SAP NetWeaver. Should you wish to receive additional information, clarification or support, please refer to SAP Consulting.

Any software coding and/or code lines / strings ("Code") included in this documentation are only examples and are not intended to be used in a productive system environment. The Code is only intended better explain and visualize the syntax and phrasing rules of certain coding. SAP does not warrant the correctness and completeness of the Code given herein, and SAP shall not be liable for errors or damages caused by the usage of the Code, except if such damages were caused by SAP intentionally or grossly negligent.

# **1** Scenario

You want to create an iView where the users should be able to search for other portal users and their profiles (address, phone, Job Title,…) within the user persistence.

This Guide describes how to configure a TREX based user search. As you can verify this guide is dealing with cross issues like TREX, PCD and KM. From the technical point of view the following actions will be performed:

- Indexing the UME repository
- Defining an option set for the search result list
- Verify the search result layout set
- Configure the WhoisWho-iView
- Possible business scenario (additional information)

# **2 Prerequisites and Limitations**

Background of this guide was the idea to implement a Portal-User-Directory in an easy way, with the default content and without customer development. This User-Directory should be implemented in a role where the user is also able to perform a simple Self Service for its own, like maintaining the profile, administer the contacts and upload a userphoto. The detailed description of this role is maintained in the chapter 4 'Additional Information'..

This scenario is based on an example where the customers need is to configure a User-Search-iView (WhoisWho) and also to display the search-results (Users) in an appropriate way.

You need the role of a super administrator in order to carry out the tasks described in this guide.

Please also consider the following prerequisites respectively limitations:

- TREX is installed and configured for KMC
- TREX index for LDAP is only complete if LDAP property MAXHITS is larger than number of users in LDAP (this setting has to be recognized for customers using an MS ADS or LDAP for their userpersistance, TREX will only index until the MAXHITS-number is reached) . Please Note!: This limitation ends with Netweaver04 SPS15 and NW2004S SP06.
- Works only on UME principal types (Verify the principle types under System Administration <sup>→</sup> System Configuration  $\rightarrow$  Knowledge Management  $\rightarrow$  Content Management  $\rightarrow$  Repository  $M$ anagers  $\rightarrow$  UME Object Settings  $\rightarrow$  UME Principals)
- TREX index on all users might impose a security risk.
- "Like Search" without wildcards is not possible.
- No further navigation in search result list.
- Scheduler-Task for Index has to be defined (if a new user is added or properties from a user get changed, there is no event created for the indexmanagement. To keep the user-directory up to date, it is needed to perform a scheduled incremental update regularly for the index).
- Service-Users will be also retrieved (the EP uses some service-users to perform tasks in the background, like index\_service. These users are no dialog-users).

# **3 The Step By Step Solution**

The steps 3.1 to 3.4 show you the needed processes you have to perform to implement this scenario. Each step builds up on the step before so please fulfill the required tasks one after another to avoid problems or misunderstandings.

# **3.1 Creating the Index**

This step describes how you can define the needed user index, which is needed to retrieve the maintained user data.

- 1. Open System Administration  $\rightarrow$  System Configuration  $\rightarrow$  Knowledge Management  $\rightarrow$  Content Management → Index Administration
- 2. Choose 'Create' and insert the following properties:

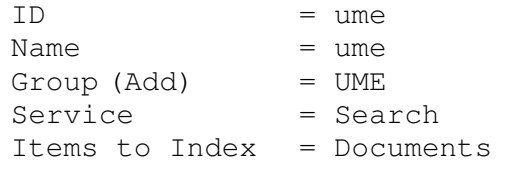

enter a custom property "searchhidden" with value "true" and choose "Add": Searchhidden = true

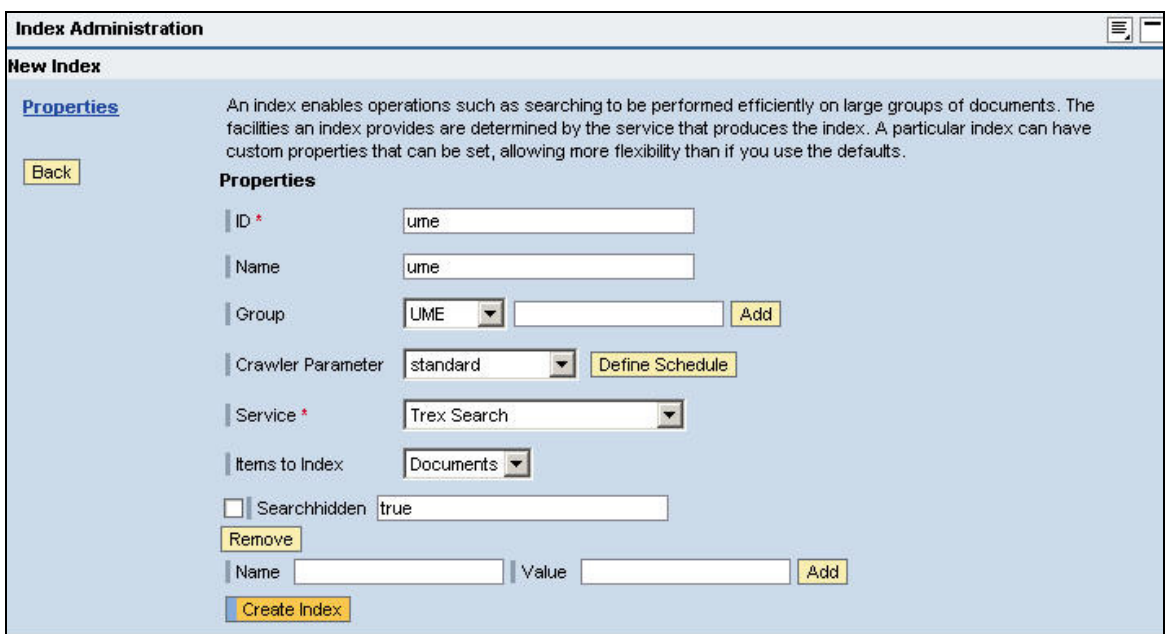

#### Figure01: Creating the Index-Properties

- 3. Choose 'Create Index'
- 4. Go to Data Sources and choose 'Add'. Assign the following data source to the index: Root – ume – Users
- 5. Choose 'Save'

# **3.2 Creating a Search Option Set**

The following steps describe how you can modify the search options set. The options set allows you to define in detail which search parameters are used for the search and which are displayed in the search options . In Figure02 you can see a modified User-Search iView where only a certain index and other special search parameters are displayed.

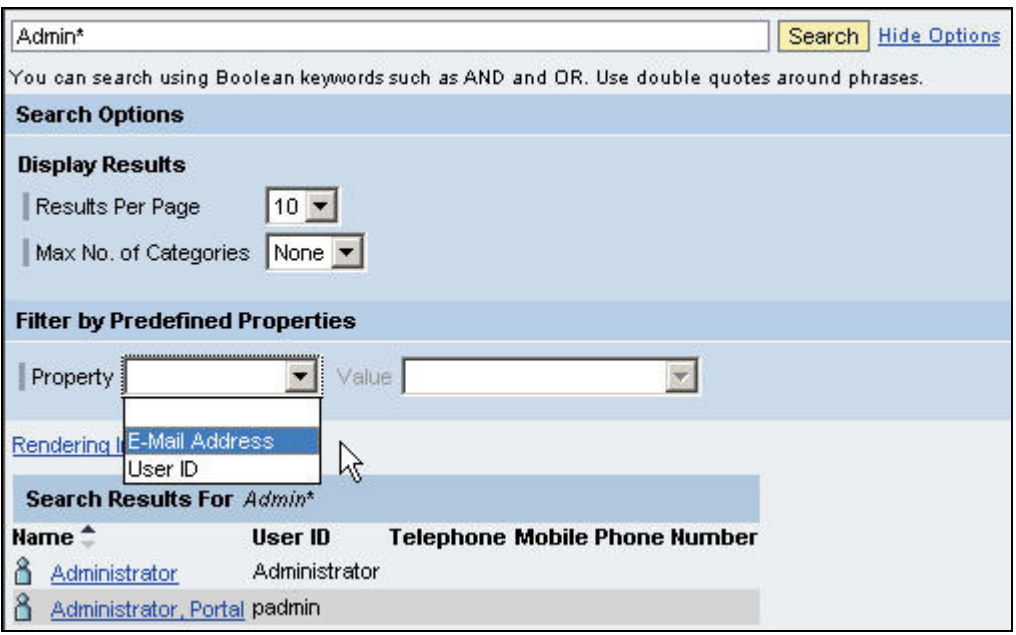

#### Figure02: Modified Search-iView

In this example we want to define the User-Search-iView like it is displayed in Figure02. This means we have the following requirements:

- Only the ume-Index is used in this search
- The additional 'search-options' shall be displayed initially
- No selection for the Index/Groups or Folders
- Disable Standard Properties and Custom properties
- Enable Predefined Properties (Enable an attribute-search)
- Enabling correct Sorting of Search Results:
	- o Define cm\_displayname\_as\_string as Default Property for Sorting. Choose cm\_displayname\_as\_string as the only Allowed Sort Property.

Note: This is recommended (see Note 891776) to have a consistant sorting behaviour. Initially the search results are sorted by displayname considering the complete search result. For later manual triggered - column sorting all entries displayed in the pager are considered.

To create a Search Options Set performs the following steps:

- 1. Open System Administration  $\rightarrow$  System Configuration  $\rightarrow$  Knowledge Management  $\rightarrow$  Content Management
- 2. Make sure that the advanced view is activated in the *Configuration iView*. You can check this via Mode – Advanced in the menu bar. (The advanced view displays all configuration classes and parameters.)

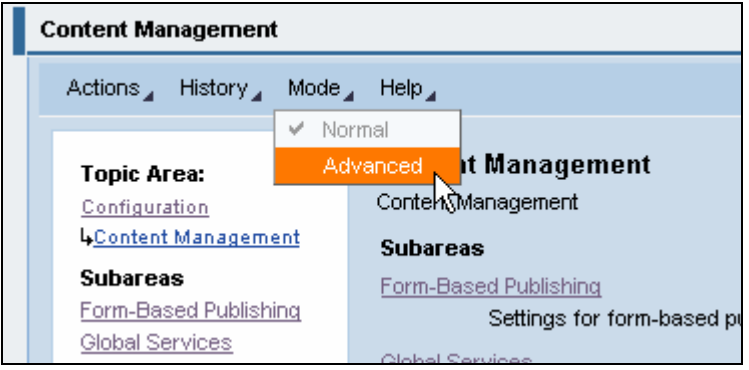

Figure03: Change to Advanced Mode

- 3. Go to User Interface  $\rightarrow$  Search  $\rightarrow$  Search Options Set
- 4. Choose UISearch and Duplicate it and enter a name for your new Options Set (e.g. UserDetails)
- 5. Edit your Options Set with the following parameter:

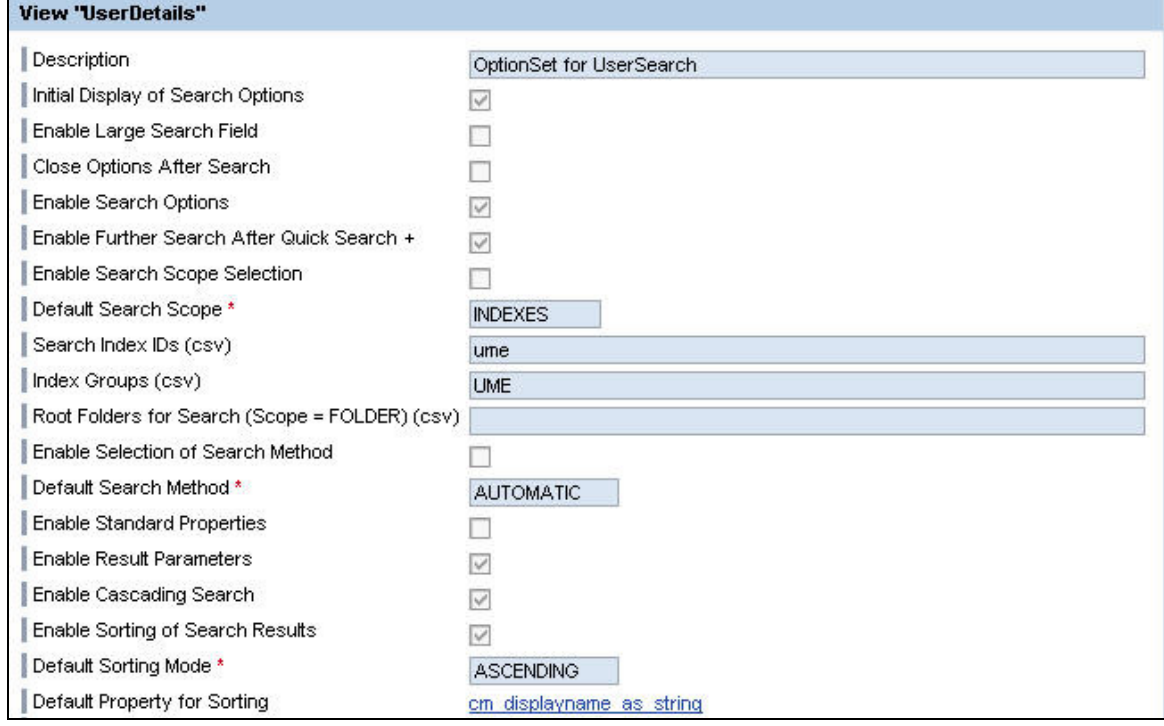

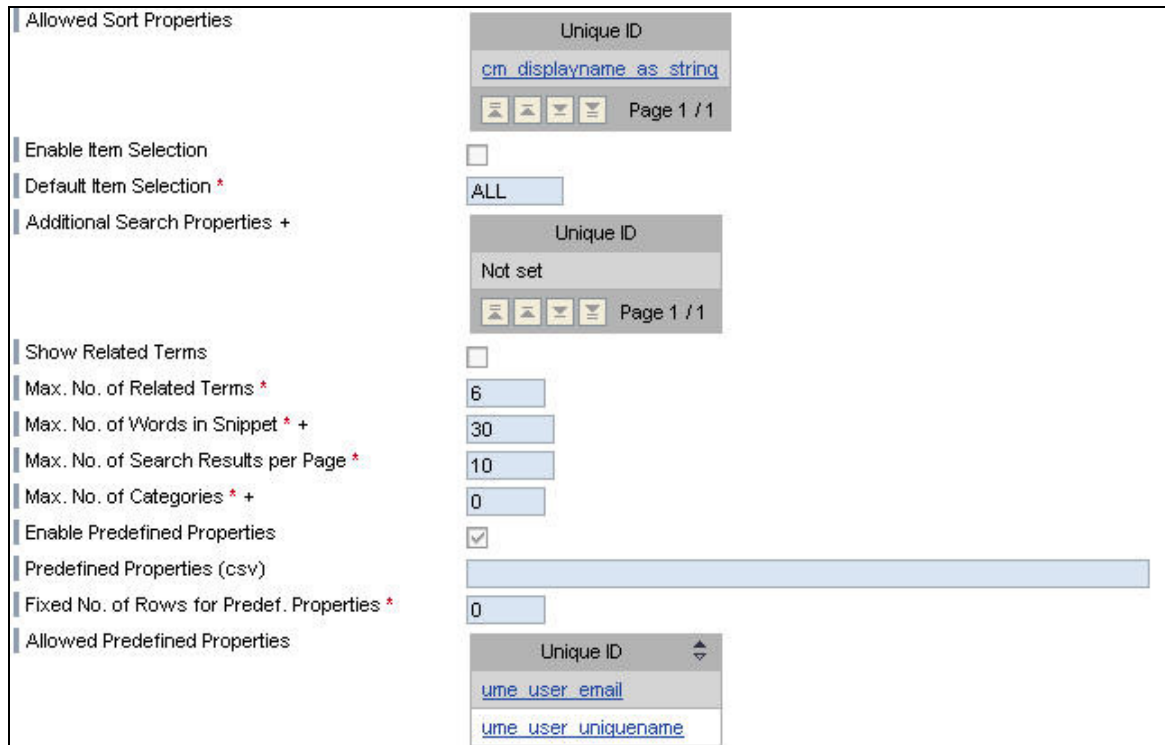

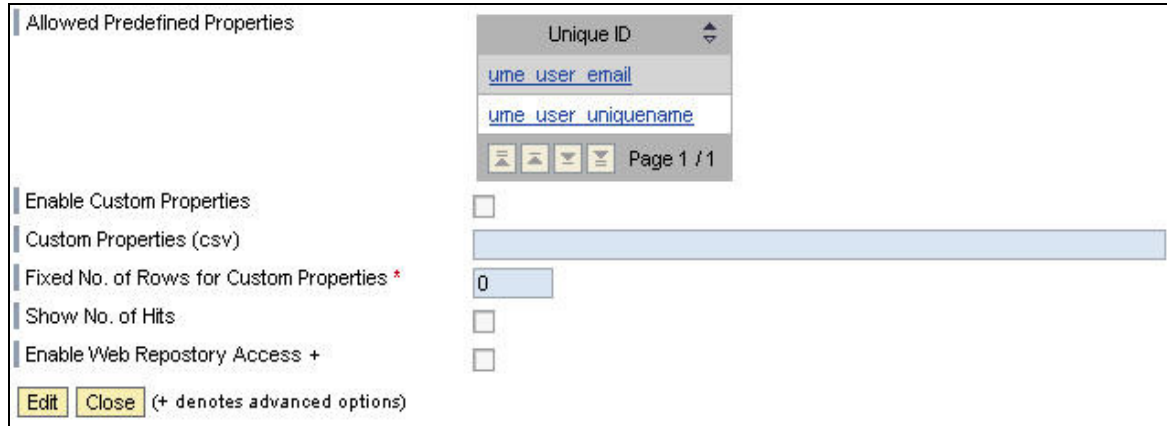

#### Figure04: Settings for the Options Set

- 6. Under Allowed Predefined Properties, choose the properties you also want to search for.
	- You can verify these properties via Global Services → Property Metadata → Properties
	- Please filter the properties by performing a search for  $\iota$ me\*
	- All ume\*-properties with the flag 'indexable' can be used in the Options Set within the Predefinded Properties
	- You can also choose own custom attributes therefore please see the homepage of the How-To-Guides (http://service.sap.com/nw-howtoguides) → How to Extend User Details
- 7. Save you changes

# **3.3 Verify the existing Layout Sets for the Search Result List**

Without defining a special layout set for the search results (=Users) we will receive an inadequate search result list, as the default information for rendering results is used. You can verify this in Figure05 that this View as a users' result list shall not appear. (E.g. Open Folder, Details, Html Version, no context menu…).

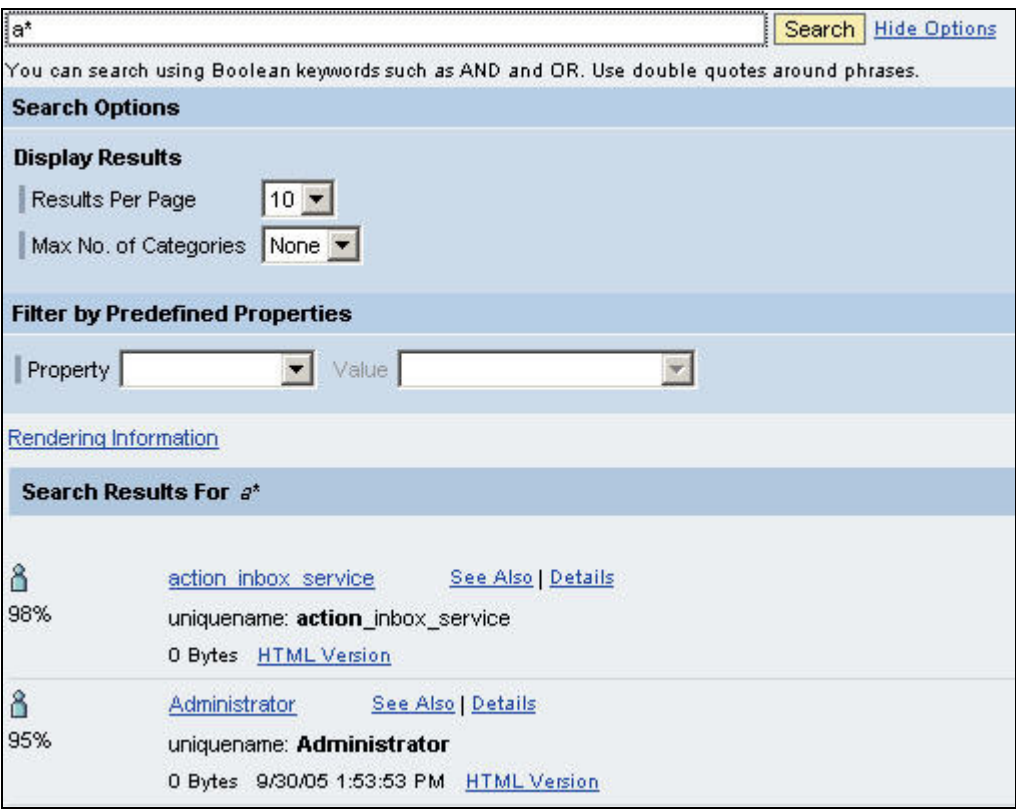

#### Figure05: Rendering Information without a defined Layout Set

There are two default existing layout sets which can be used for rendering the user information. These two layout sets are called WhoIsWhoLayoutSet and WhoIsWhoNarrowLayoutSet. You can find them under the following navigation structure:

System Administration → System Configuration → Knowledge Management → Content Management <sup>→</sup> User Interface → Settings → Layout Set

In the next step we will use the default layout set : WhoIsWhoLayoutSet

## **3.4 Creating the User- User-Search-IView**

The following chapter combines all the previous task which has been performed before. The intention now is to create a explicit search IView for the user search.

- 1. Open *Content Administration*  $\rightarrow$  *PortalContent*
- 2. Navigate to your custom folder where you can create PCD-Objects
- 3. Right-Click on your folder and choose New iView
- 4. Select **KM Search iView** and enter the general properties for the iView. After that please open the iView for editing.

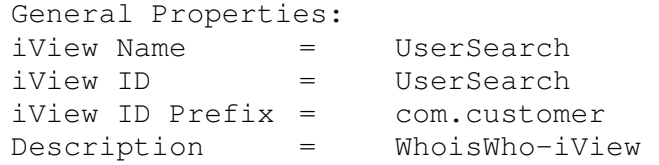

- 5. In the 'Edit-Mode' please choose in the dropdown-box 'Property Category' and the value 'Show All'.
- 6. Please verify that the following attributes for the iView are maintained with the following values:

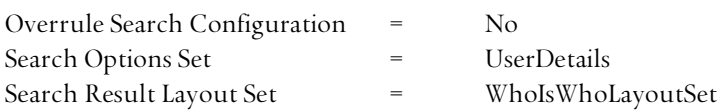

7. Please save your changes and perform a preview of the created iView afterwards.

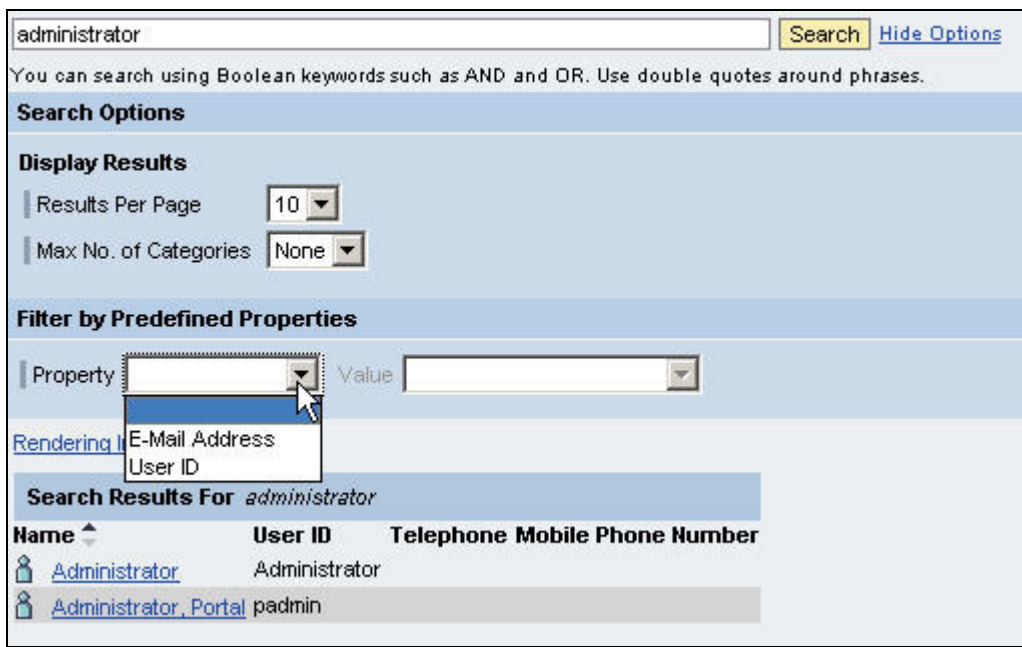

#### Figure06: Rendering Information with defined Layout Set

As you can verify in Figure06, the result list is rendered with the needed user information like User ID, telephone and also a context menu with collaborative commands can be used. Also own defined attributes like 'Expert Area' and 'Skills' (see How-to-Guide Extend User-Details) can be displayed (defined in the layout set) and it is possible to search for these predefined properties too.

# **4 Additional Information Additional Information**

This chapter is used for additional information concerning the whole business-scenario beside this Howto-Guide.

As already addressed in Chapter 2, the background for this How-to-Guide was the intention of a user selfservice role which can be created. The 'Collaboration Demo' role already contains parts of the described scenario and can be used as an example. Based on this role the user should be able to use the complete collaborative functionality to find, use and store user based-information in an easy way. Also the user should be able to maintain its own data on that point of entry.

Therefore some examples for the user's intention to use such a scenario:

## **4.1 Portal- Portal-User-Search**

This Page (iView) was explained within this How-to-Guide (WhoisWho). The user gets the possibility to use this page as kind of PortalUser-Directoy. The result-list displays the users in a appropriate way and with the context menu, the user is able to collaborate within the result list. (Figure06)

## Example 1: (find and use)

The user A is looking for a certain employee getting general user-information. Also the user wants to know if this user is online to interact or the user is on vacation.

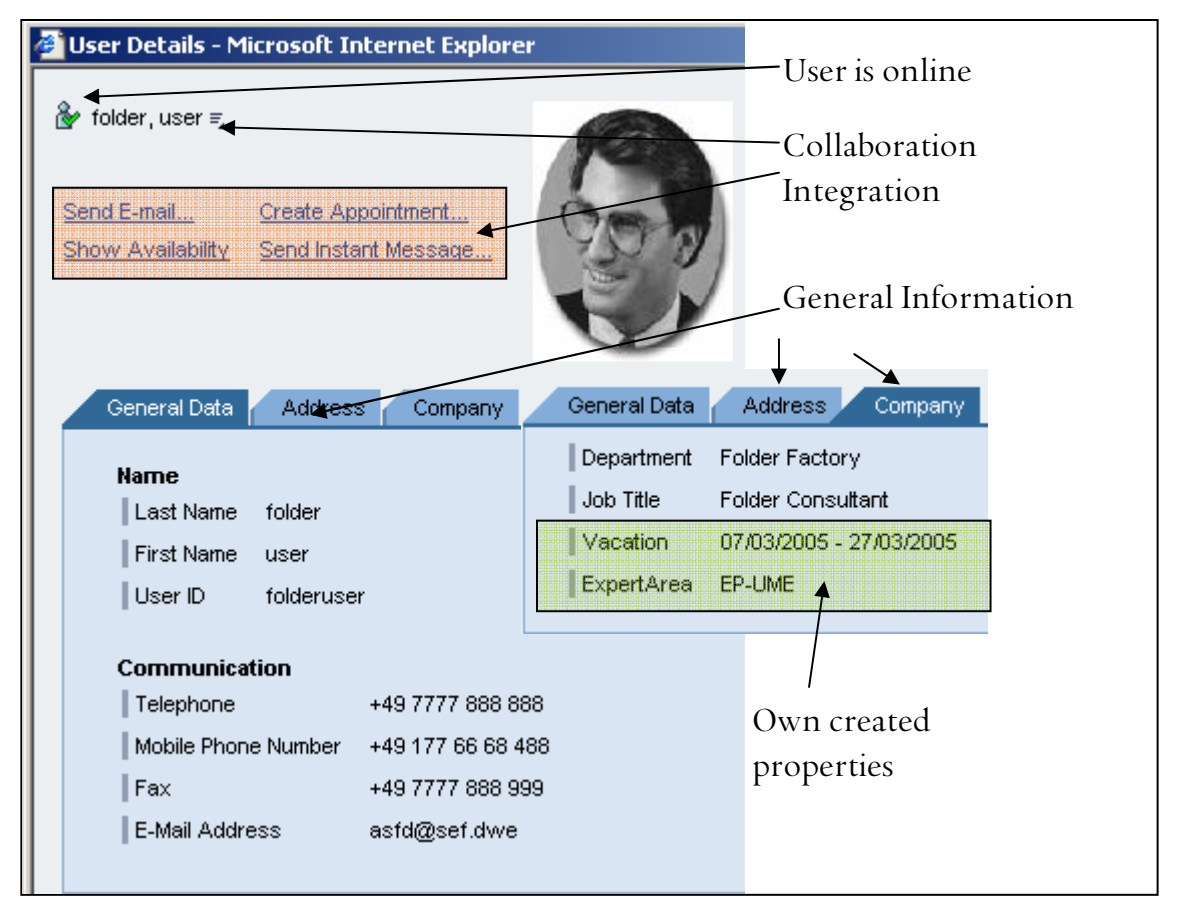

Figure07: User-Details-Dialog with user information

## $\bullet$  Example 2: (find and use)

The user A needs information about a special topic (e.g. EP-KM). Therefore the user wants to search for dedicated employees who are experts in this area.

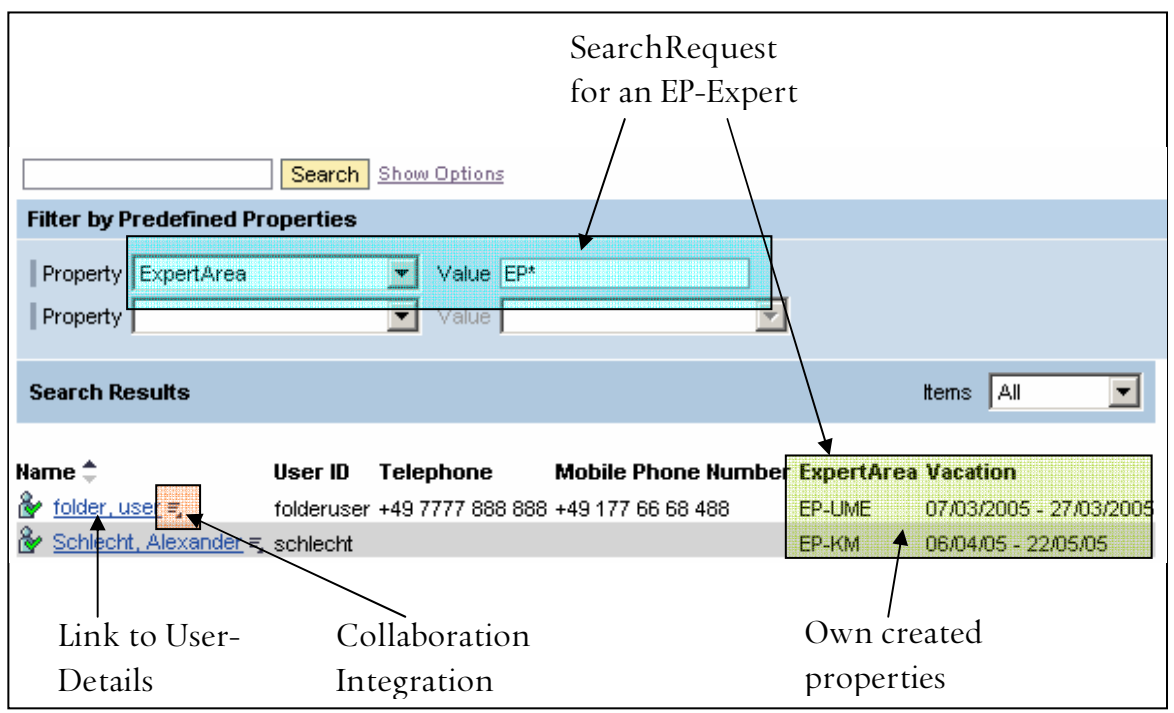

Figure08: User-Search-Page with Result List

# **4.2 Contact List List**

This page is based on the Collaboration Launch Pad iView. Within this View (Page) the user is able to maintain its contacts and to use the default collaboration functionality.

• Example 3: (store)

The user A retrieved the relevant user and is now able to store this user information within its contact list.

The iView is based on portalarchive (par) com.sap.netweaver.coll.shared.ui and the component CollaborationLaunchPad.

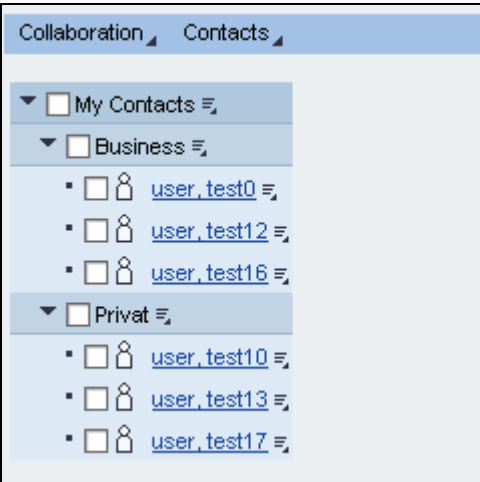

Figure09: Collaboration-Launch-Pad

# **4.3 Profile Maintenance**

Within the profile maintenance page the user is able to administrate its profile and also to upload its photo. This page contains two iViews.

## $\bullet$  Example 4: (maintain own data)

The user A recognizes that its own profile needs to be updated. Also he wants to change its photo.

The maintenance of the own profile can be done with Personalize -> User Profile

UserProfile based on par com.sap.portal.usermanagement.admin with component UserProfile (Figure10)

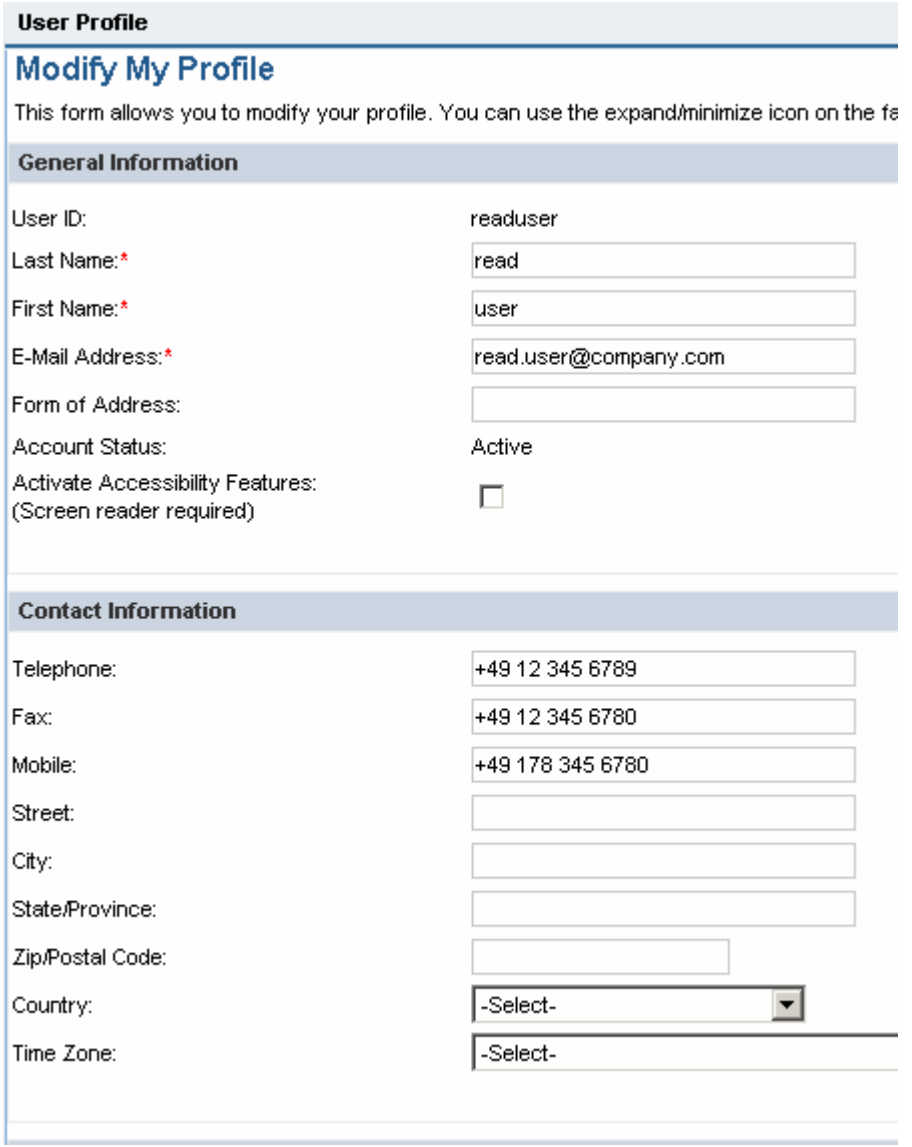

Figure10: UserProfile

· PhotoUpload based on par com.sap.netweaver.kmc.people with component ChangePhoto.

#### Hint:s:

In the iView properties there is an attribute 'Administrative Mode' with the values 'YES'and 'NO'. For the 'normal' portal user please choose 'no'. (Figure11)

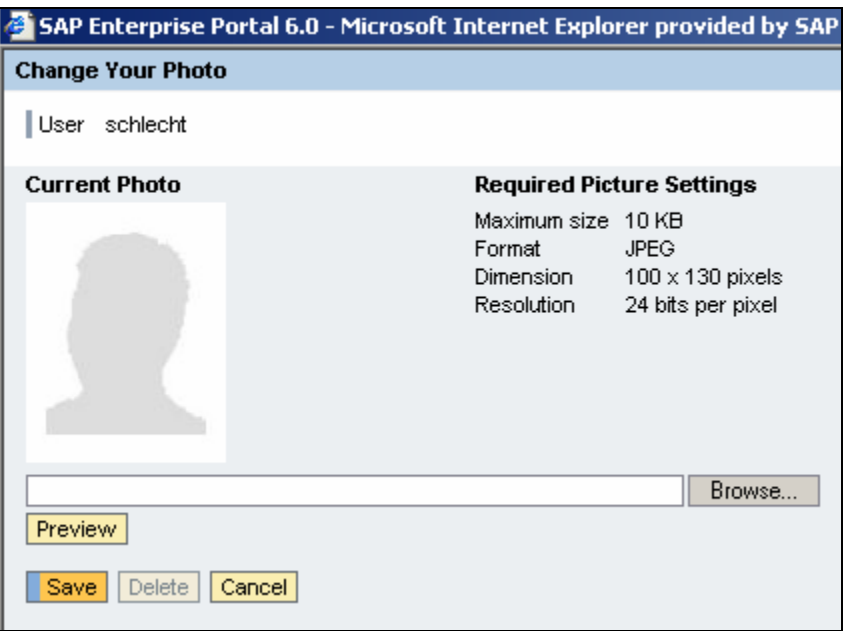

Figure11: User Photo Maintenance (Self Service)

The 'Administrative Mode' with value 'YES' enables the iView to search for different portal users and upload the photo for them. This iView should only be used from a user administrator. (Figure12)

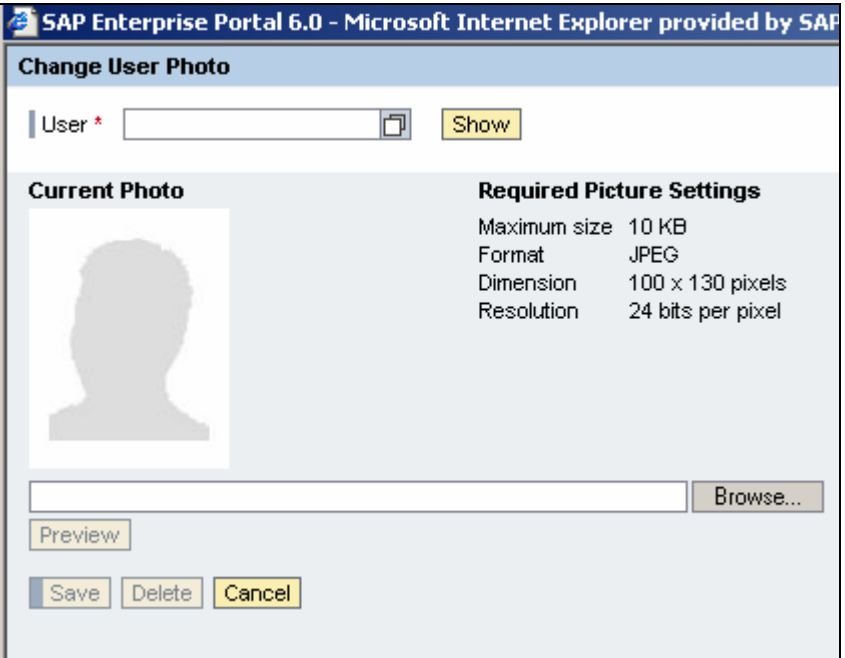

Figure12: User Photo Maintenance (Administration)

**www.sdn.sap.com/irj/sdn/howtoguides**

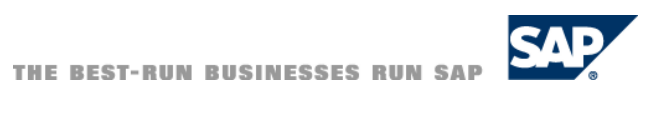